# TECH-31000 Fall 2019 Written Technical Communication ePortfolio assignment

## **This is a CN ePortfolio "Showcase" assignment**

If you have not created your ePortfolio, you must return to Modules: Key Competencies: Monday and complete the instructions found in Create your CN ePortfolio.

## If you have created your CN ePortfolio:

## **Description:**

You will select a Formal Lab report that best displays your written technical communication skills. In a well-formatted document you will critique your ability to format a formal lab report and your ability to apply written technical communication skills. In your CN ePortfolio you will create a Showcase and attach your two documents.

## **Instructions:**

- Select a formal lab report that best demonstrates your written technical communication skills. o The formal lab report:
	- Must be authored by you (your name, date, and course should be on the document).
	- § Must be work you submitted as a required, graded assignment from a course taken your sophomore year and required by your associate degree.
	- Should include all sections as required by MET ECET TCM Lab Report Format.docx
- Reflection: In a well-formatted word document.
	- o Describe how your formal lab report maps into the MET/ECET formal report template.
	- $\circ$  Critically evaluate your summary, procedure and conclusions sections of your formal lab report.
- Create a Showcase and attach your two documents. Note: for the following steps, Use the CN ePortfolio Guide for reference.
	- o Access your CN ePortfolio and add a new "Showcase"
		- § For the Showcase Title: **Technical Communications**
		- § You can add a cover image and write a short Showcase summary as exampled in the provided Guide.
	- o Next, add your two documents as File attachments in the *Add Detailed Showcase Section*.
		- Follow the steps as presented in the Guide, But, before you attach your two files, Type: **Written Technical Communication** as exampled in Step 5 and then put the cursor on the next line and then add your two files. Then click SUBMIT button
		- § Your Showcase should look similar to the first three lines (starting with Written Technical Communication) as exampled in step 5
	- o IMPORTANT! You must set your Showcase to password protected.

## **TECHNICAL COMMUNICATIONS**

Last Edit: Aug 21, 2019 at 2:36pm

### **Written Technical Communication**

**A**FormalLabReport.pdf

FormalLabReportReflection.docx

### Display Data in MS word table

**A**FormalLabReport.pdf WordTableReflection.docx

#### **Display Graphs of Data**

BodePlotLab.pdf

BodePlotGraph.xlsx

## ExcelGraphReflection.docx

#### **Formulas & Equations in Excel**

211LabTest1.xlsx FormulasInExcelReflection.docx

- § On your Showcase tile, click the small round world icon in the lower, right corner of the picture section.
- **From the drop-down list, select Password Protected.**
- Pick a password that is easy to remember as you will submit the password each time you submit a Showcase assignment.
- Submit your Showcase for grading.
	- o Once you have completed your ePortfolio Showcase as instructed above, you are to submit the Showcase for grading,
		- Copy the URL link of your CN ePortfolio and paste it into this Canvas assignment
		- and type your Showcase password in the Canvas assignment comments box provided.

## **Before you submit this Canvas assignment:**

- Make sure you have read all assignment material.
- View the assignment Rubric for grading criteria
- Most importantly:
	- o Copy the URL link of your CN ePortfolio and paste it into this Canvas assignment
	- o Type your showcase password in the Canvas assignment comments box provided.

# **Assessment Rubric**

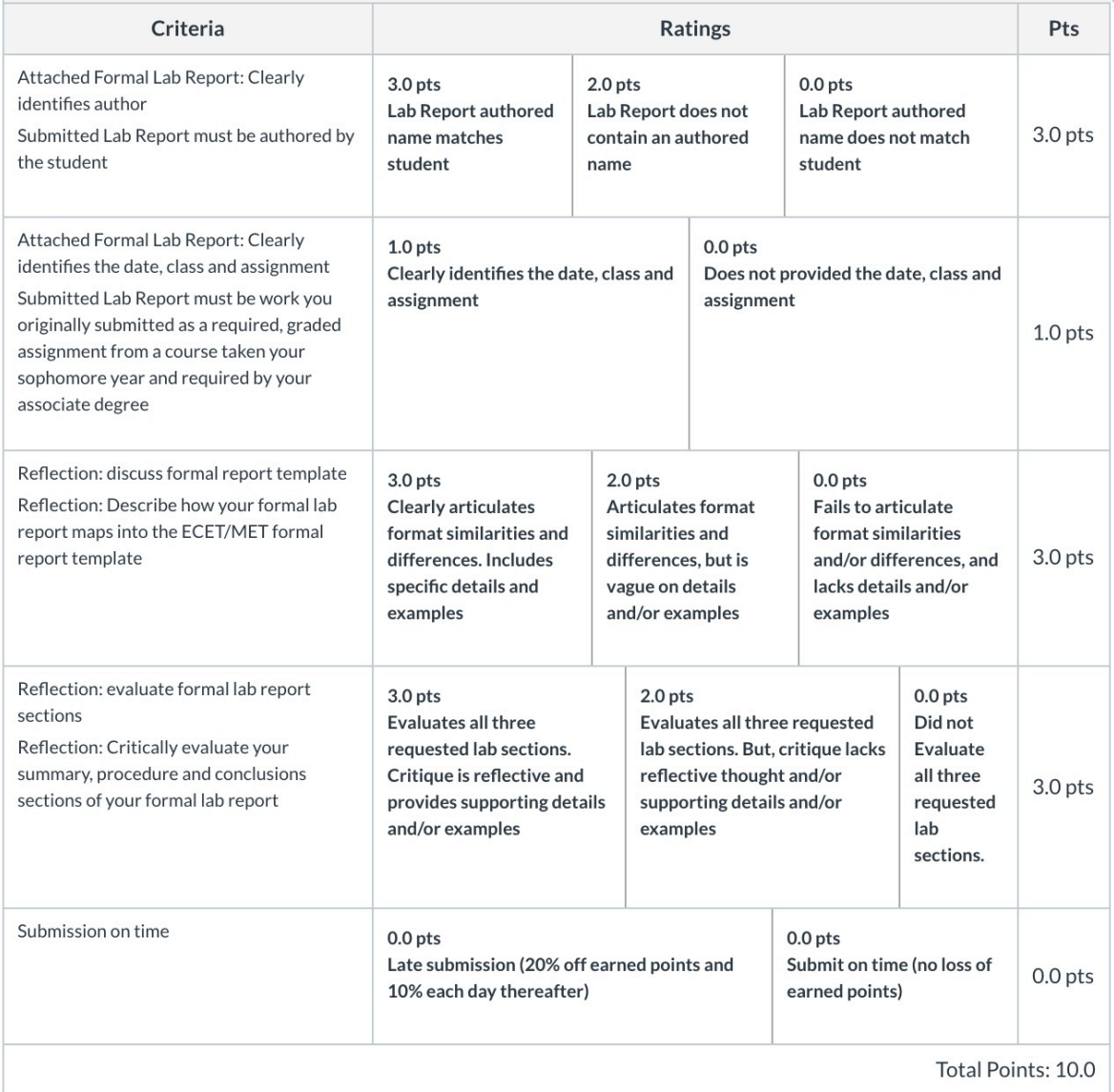